[HOME](http://kmbsmanuals.konicaminolta.us/AccurioPressC3080/index.html) > [Copy](http://kmbsmanuals.konicaminolta.us/AccurioPressC3080/contents/CPY_103856705.html) > Copy Operations > Basic Copy Procedure

# **Basic Copy Procedure**

Follow the procedure below to make a basic copy.

The following describes the basic procedure. It is not always applicable to the operations of set copy conditions. When using a specific function, be sure to follow the procedure described in each section.

## **1 Position the original.**

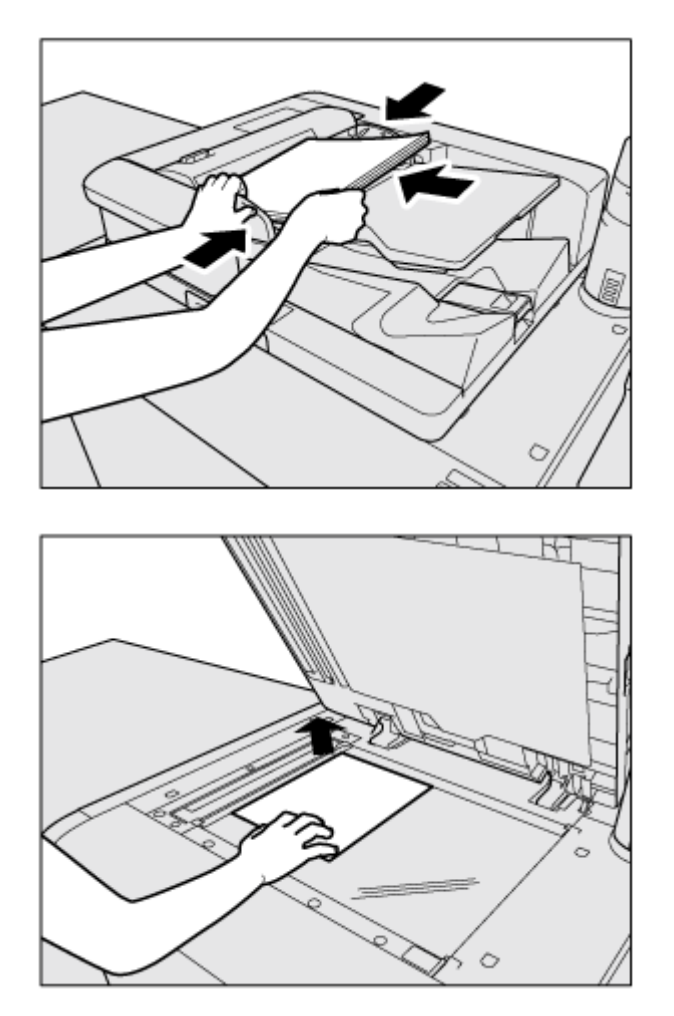

#### **2 Press the [COPY]tab to display the [COPY]screen.**

The [MACHINE]screen shows up first at the default setting. To display the [COPY]screen, press the [COPY]tab on the [MACHINE]screen.

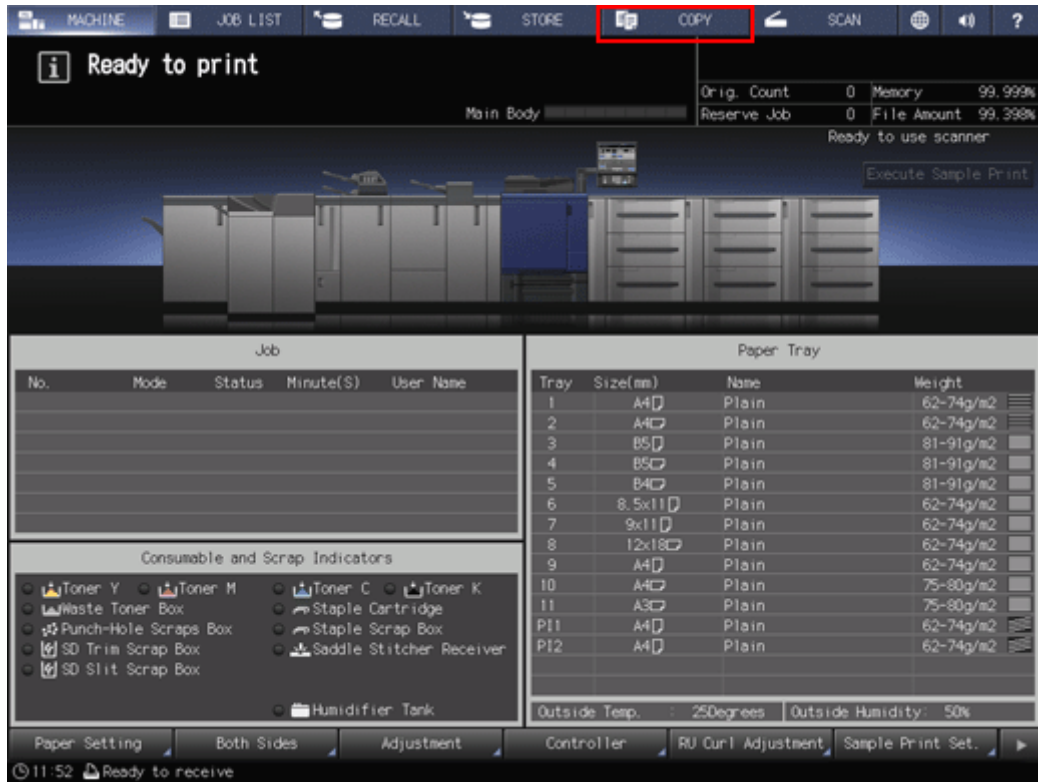

[Default Screen Setting]can be set to the [Hold Job]screen of the [JOB LIST]screen or the [Reserved Job]screen of the [JOB LIST]screen. To display the [COPY]screen, press the [COPY]tab in both cases.

For [Default Screen Setting], refer to **Default Screen Setting.** 

## **3 Set copy conditions as desired.**

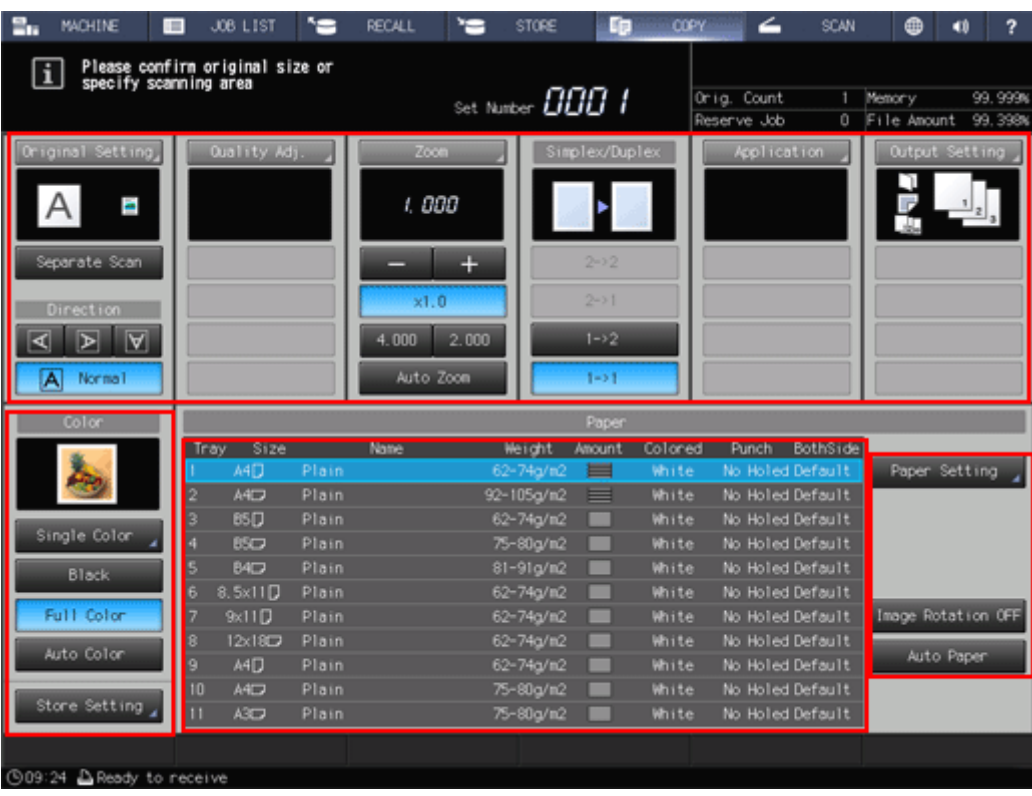

The following settings are available from the [COPY]screen.

- [Original Setting]: Refer to **Original Setting: Setting the Original**[.](http://kmbsmanuals.konicaminolta.us/AccurioPressC3080/contents/CPY_103856573t.html)
- [SeparateScan]: Refer to Separate Scan: Handling Scanned Original as Single Job.
- [Quality Adj.]: Refer to **Overview of Quality Adjustment**.
- [Zoom]: Refer to **Zoom: Setting Copy Zoom.**
- [Simplex/Duplex]: Refer to **Simplex/Duplex: 1-Sided Copy and 2-Sided Copy Settings[.](http://kmbsmanuals.konicaminolta.us/AccurioPressC3080/contents/CPY_103856710t.html)**
- [Application]: Refer to **Overview of Application**.
- [Output Setting]: Refer to To Display the Output Setting Screen.
- [Color]: Refer to **Color: Selecting Color Mode**.
- [Store Setting]: Refer to **[Store Setting: Holding the Scanned Copy Job on this Machine or](http://kmbsmanuals.konicaminolta.us/AccurioPressC3080/contents/CPY_103856953.html)** Saving it on the HDD.
- [Paper Setting]: Refer to **Paper Information**[.](http://kmbsmanuals.konicaminolta.us/AccurioPressC3080/contents/CPY_103856693t.html)
- [Image Rotation OFF]: Refer to **[Image Rotation OFF: Prohibits image rotation to suit the](http://kmbsmanuals.konicaminolta.us/AccurioPressC3080/contents/CPY_103856702.html)** . orientation.
- [AutoPaper]: Refer to **Auto Paper: Selecting Paper Size Automatically.**

**4 Enter the desired print quantity from the keypad on the control panel.**

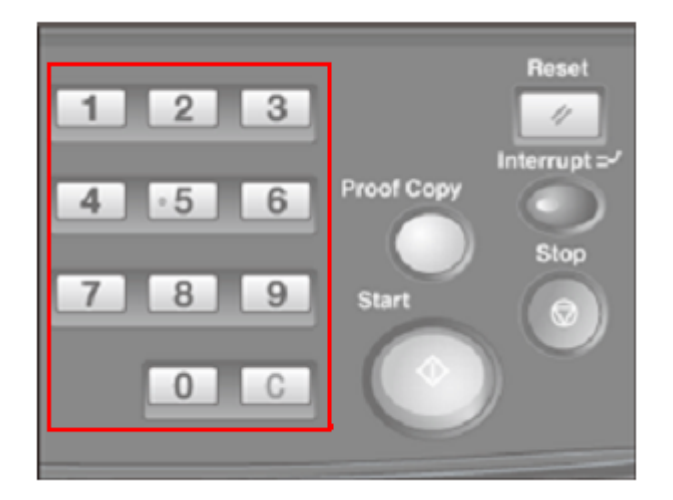

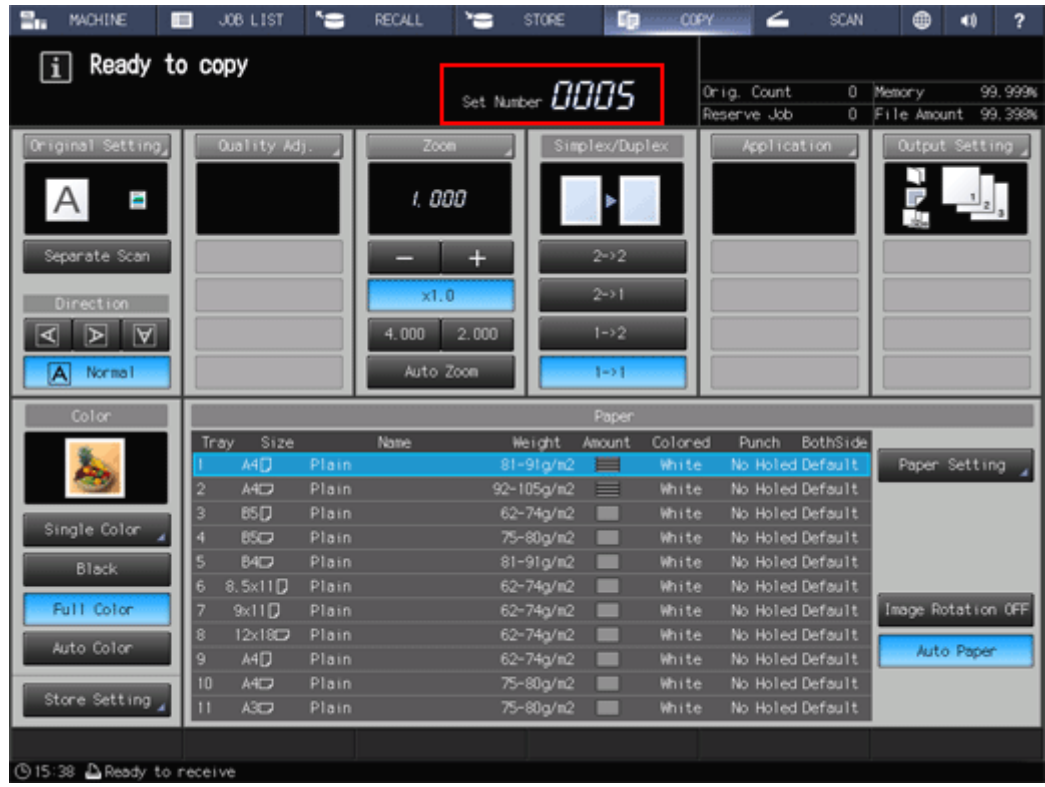

Entered quantity is displayed.

For details about how to enter the number of copies, refer to **Setting Print Quantity**[.](http://kmbsmanuals.konicaminolta.us/AccurioPressC3080/contents/CPY_103856556t.html)

#### **5 Press Start on the control panel.**

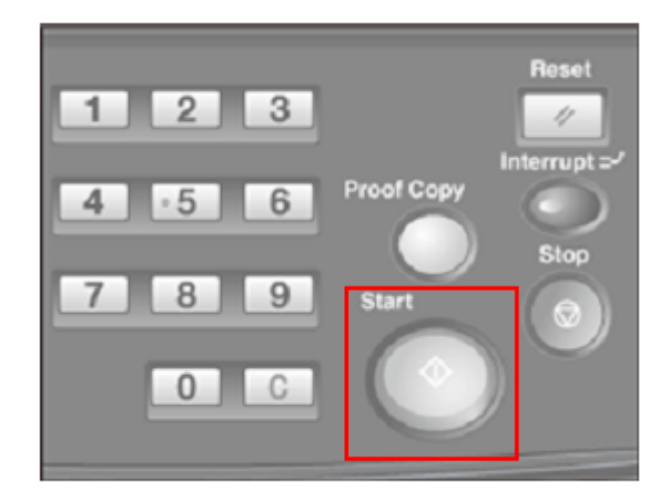

In order to start copying, make sure to display the [COPY]screen. If you press **Start** with any other screen displayed, you cannot start copy operations.

If you print from the [Hold Job]screen or the [RECALL]screen, the [COPY]screen does not have to be returned.

When scanning the original for the job is started, a dialog is displayed on the [COPY]screen.

## **6 Press either [Yes]or [No]on the dialog.**

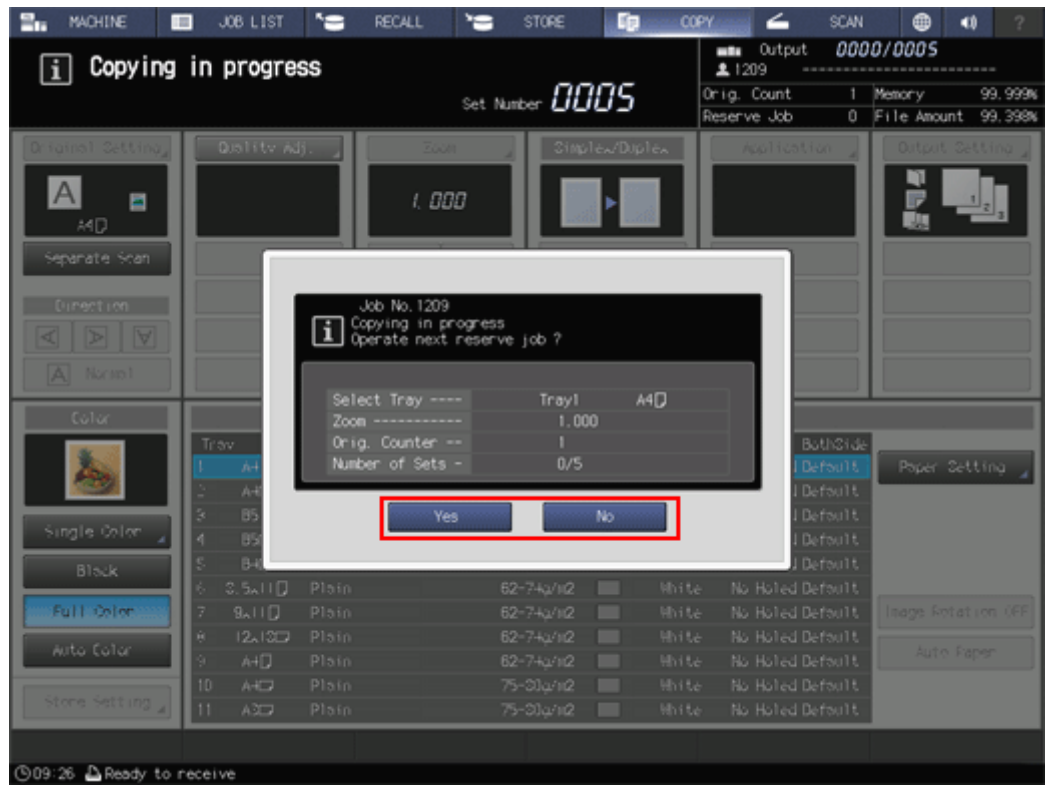

To return to the [COPY]screen, press [Yes].

You are now ready to set reserve job.

To return to the screen set in [Default Screen Setting], press [No].

The count and set quantities are displayed at the upper right corner of both screens.

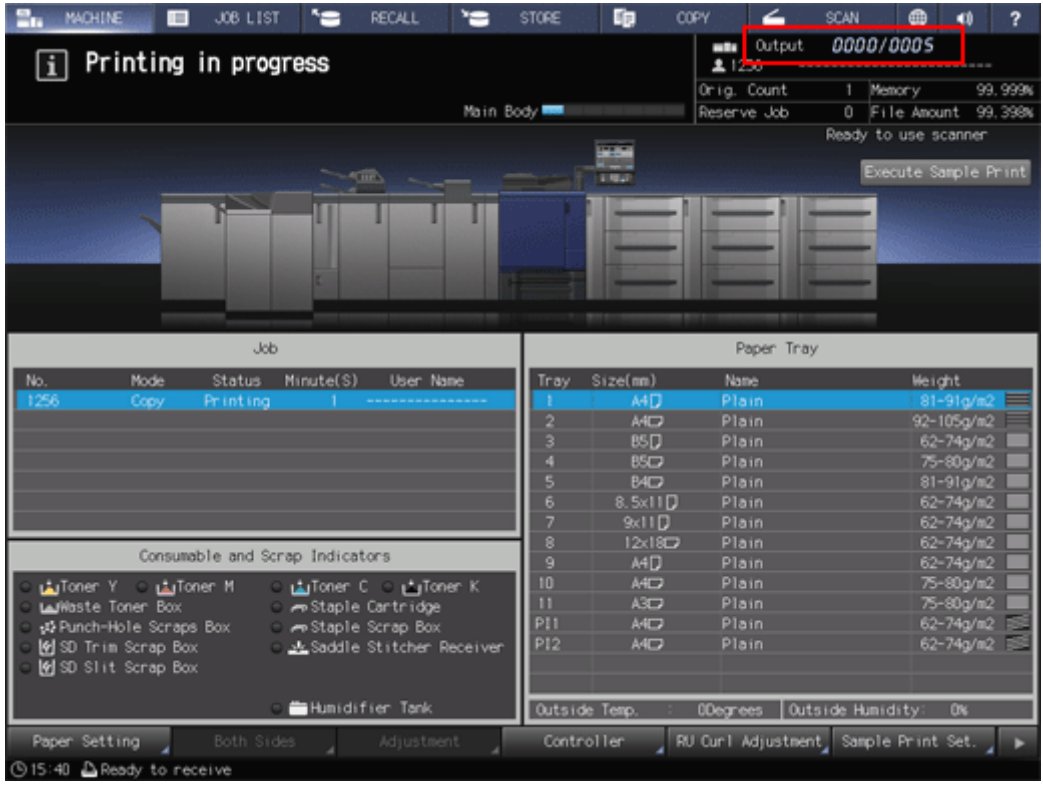

The current job is displayed in the job list in the [Reserved Job]screen of the [JOB LIST]screen.

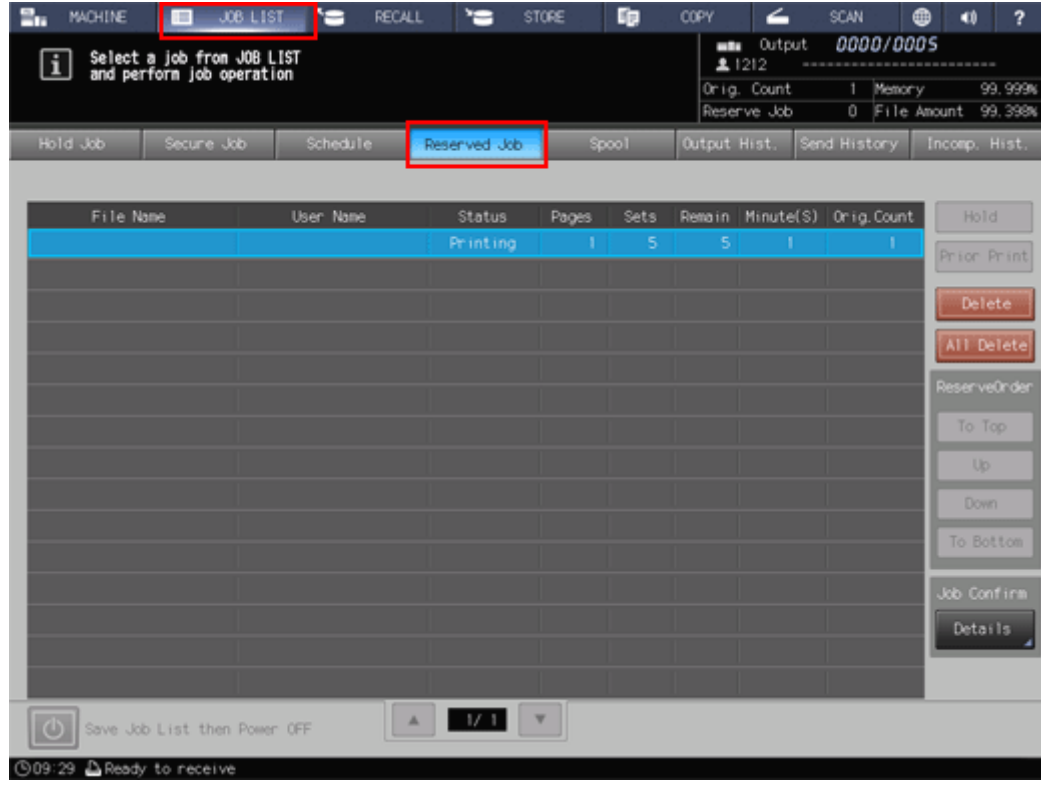

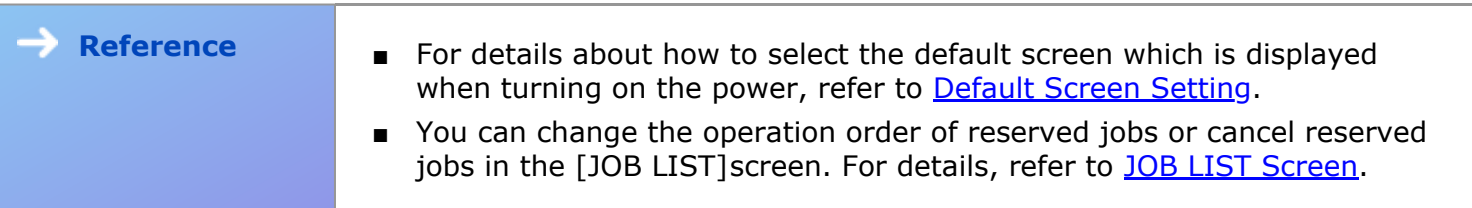